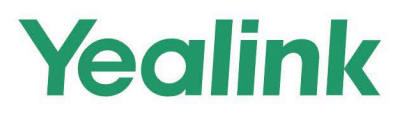

# MeetingBar A20/A30 Teams<sup>®</sup> **Collaboration Bar User Guide**

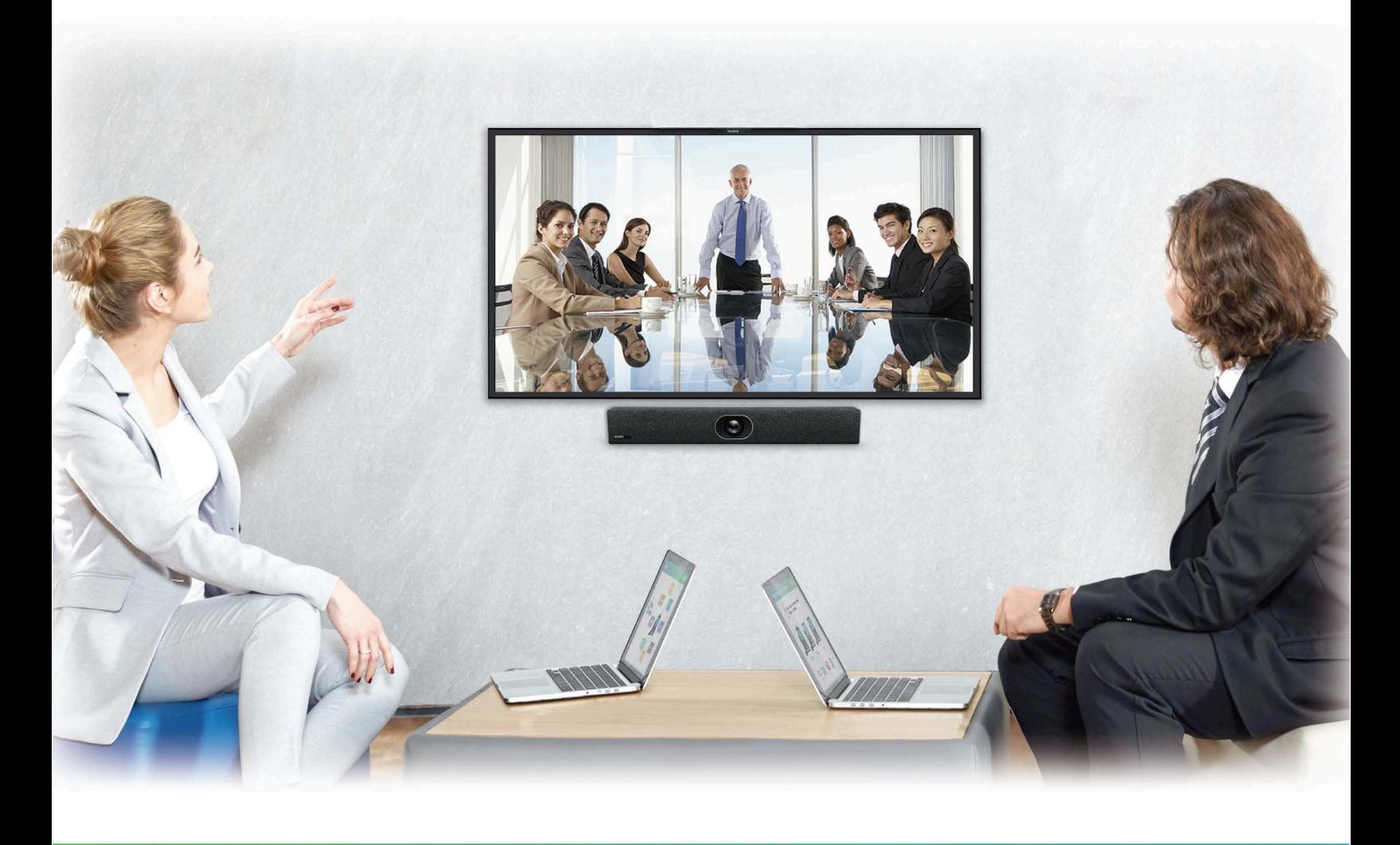

Version 15.80 | Feb. 2022

# **Contents**

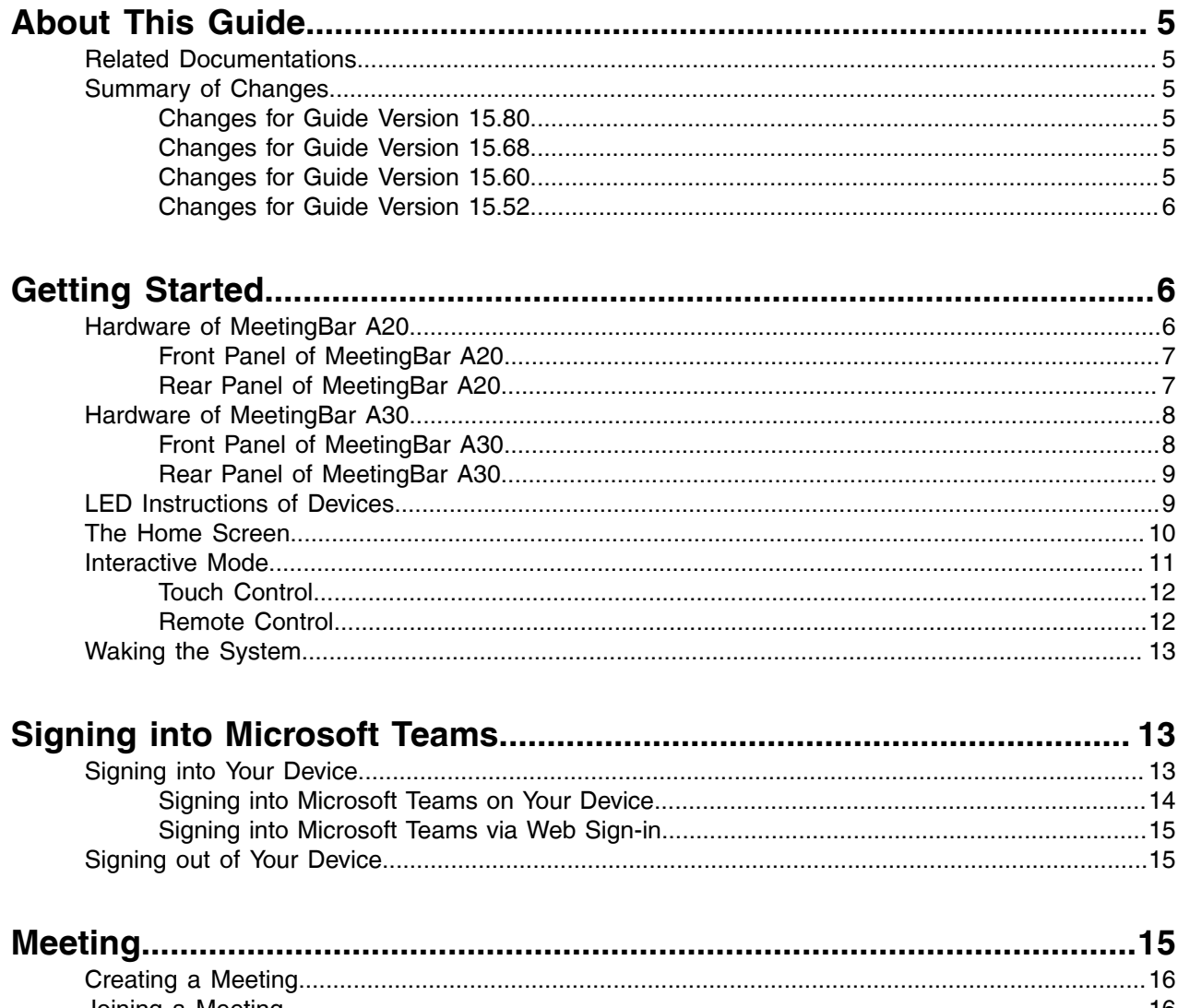

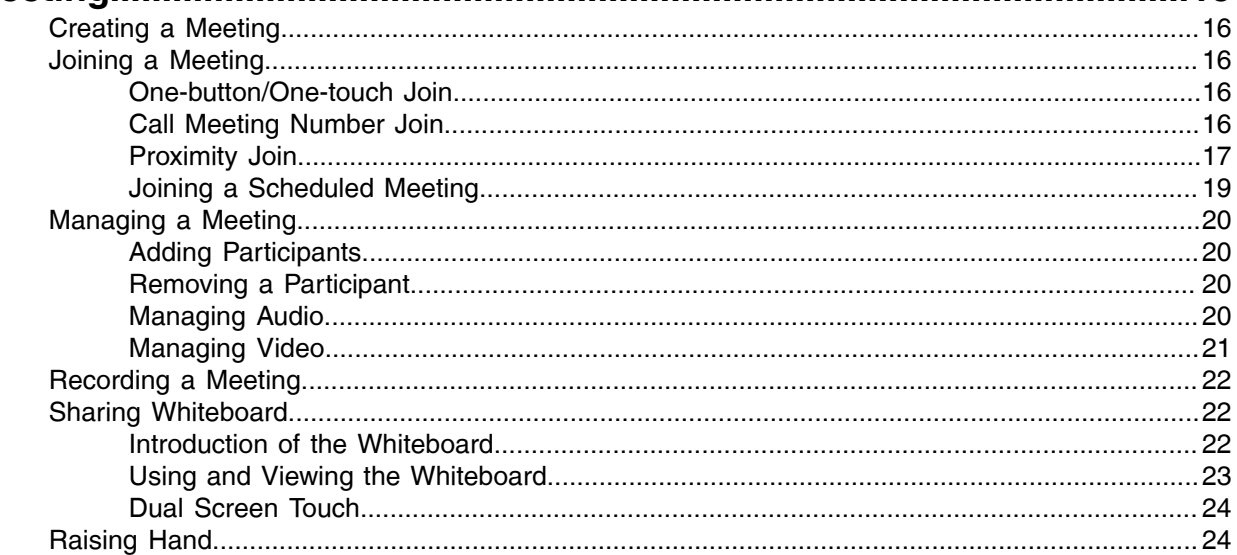

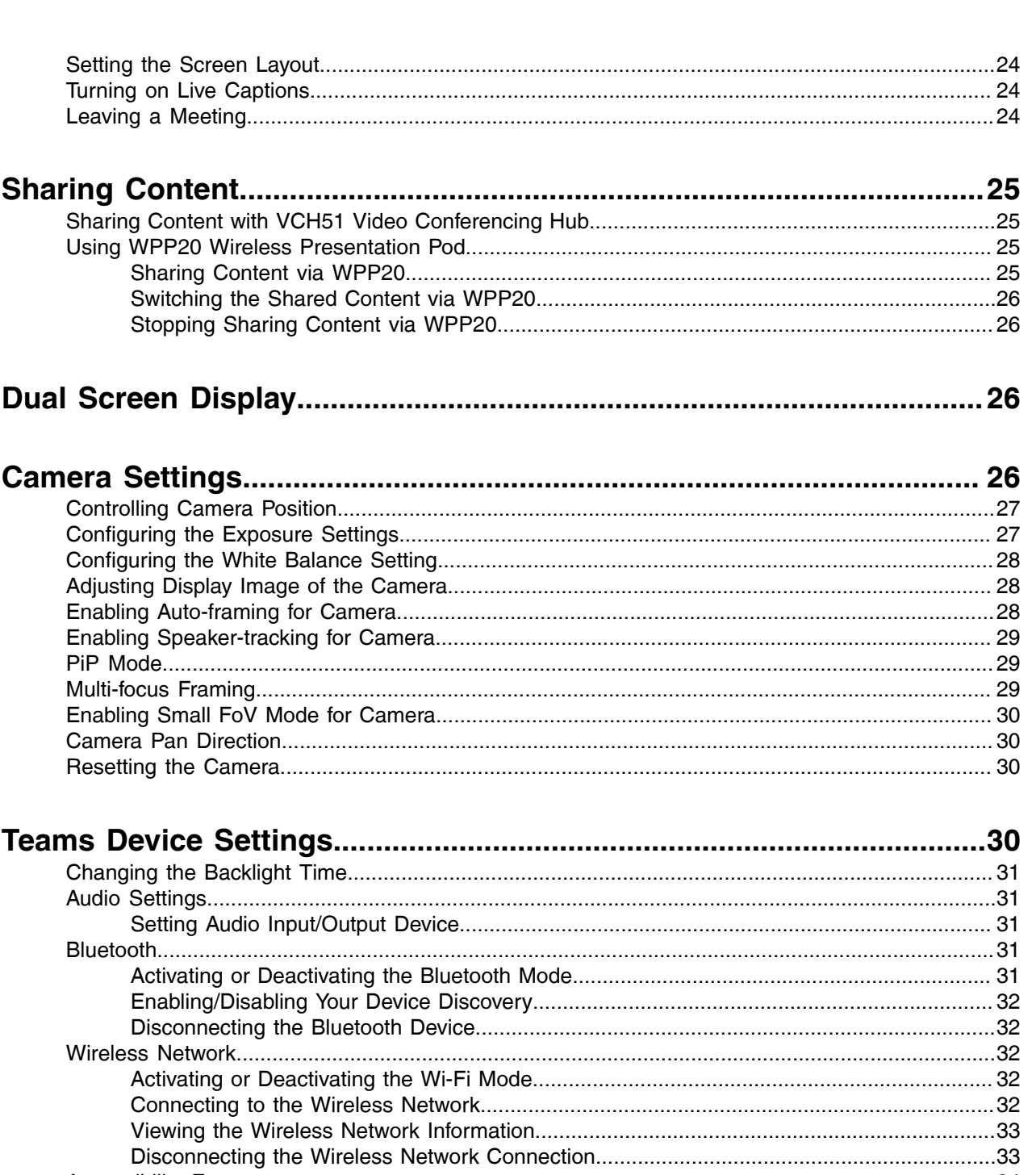

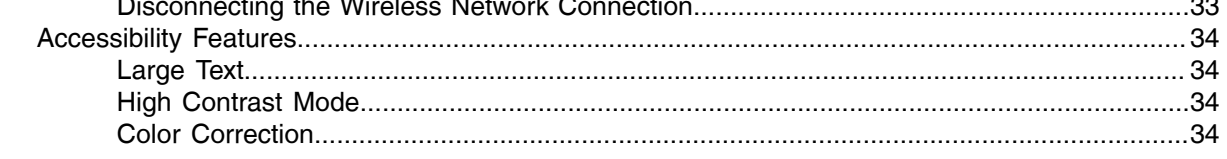

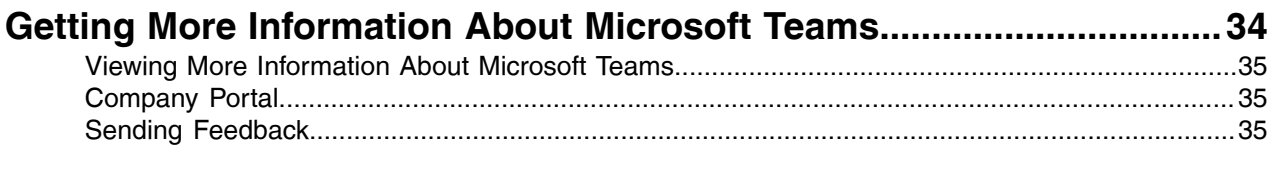

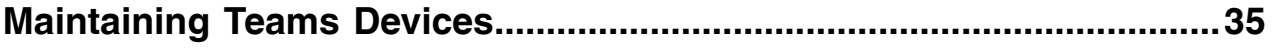

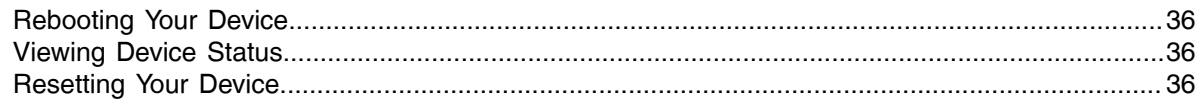

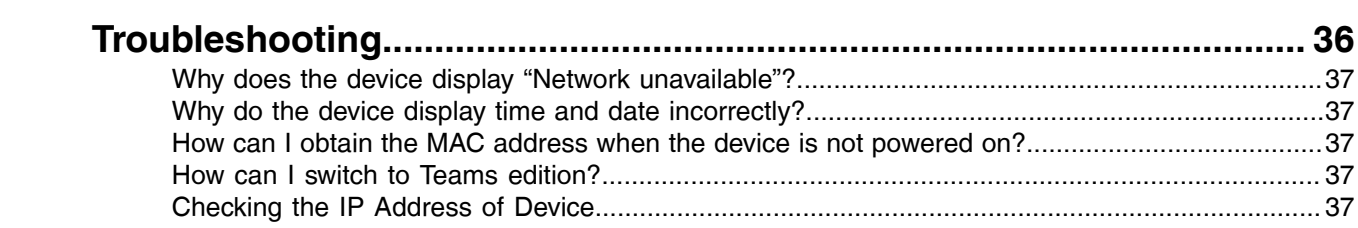

# <span id="page-4-0"></span>**About This Guide**

Thank you for choosing Yealink MeetingBar A20/A30 video collaboration bar, which is mainly designed to work with the Microsoft Teams client. This guide provides everything you need to use your new device quickly. Firstly, verify with your system administrator that the IP network is ready for device configuration. Also, be sure to read the Quick Start Guide in the product package.

- [Related Documentations](#page-4-1)
- [Summary of Changes](#page-4-2)

# <span id="page-4-1"></span>**Related Documentations**

You can find the following types of documents from each product support page on *Yealink [Support](http://support.yealink.com/documentFront/forwardToDocumentFrontDisplayPage)*:

- Release Notes: This guide describes what's new for a new device firmware.
- Quick Start Guide: This guide describes the contents of your package, and how to assemble the device or accessory. This guide is also included in your device package.
- Administrator Guide: This guide provides detailed information about setting up your network and configuring features.

# <span id="page-4-2"></span>**Summary of Changes**

- [Changes for Guide Version 15.80](#page-4-3)
- [Changes for Guide Version 15.68](#page-4-4)
- [Changes for Guide Version 15.60](#page-4-5)
- [Changes for Guide Version 15.52](#page-5-0)

### <span id="page-4-3"></span>**Changes for Guide Version 15.80**

The following sections are new for this version:

- [Dual Screen Touch](#page-23-0)
- [PiP Mode](#page-28-1)
- [Multi-focus Framing](#page-28-2)

Major updates have occurred to the following section:

• [Dual Screen Display](#page-25-2)

### <span id="page-4-4"></span>**Changes for Guide Version 15.68**

The following sections are new for this version:

• [Enabling Small FoV Mode for Camera](#page-29-0)

### <span id="page-4-5"></span>**Changes for Guide Version 15.60**

The following sections are new for this version:

- [Sharing Content](#page-24-0)
- Dual Screen Display

Major updates have occurred to the following sections:

- Due to Teams APP is updated, the interface displayed on the device has changed.
- [Signing into Microsoft Teams](#page-12-2)
- [Audio Settings](#page-30-1)

### <span id="page-5-0"></span>**Changes for Guide Version 15.52**

MeetingBar A30 is new to this guide.

The following sections are new for this version:

- [Hardware of MeetingBar A30](#page-7-0)
- [Recording a meeting](#page-21-0)
- [Sharing Whiteboard](#page-21-1)
- [Raising Hand](#page-23-1)
- [Setting Screen Layout](#page-23-2)
- [Turning on Live Captions](#page-23-3)
- [Audio Settings](#page-30-1)

Major updates have occurred to the following sections:

- Due to Teams APP is updated, the interface displayed on the device has changed.
- [LED Instructions of Devices](#page-8-1)
- [Configuring the Exposure Settings](#page-26-1)
- [Configuring the White Balance Setting](#page-27-0)
- [Adjusting Display Image of the Camera](#page-27-1)
- [Camera Pan Direction](#page-29-1)

The following features are be cancelled:

- Screen savers.
- The requirement to import the license from the Zoom Rooms version upgrade to the Teams version.

# <span id="page-5-1"></span>**Getting Started**

This chapter aims to make you familiar with the device.

- **Note:** As you read this guide, remember that some features are configurable by your system E, administrator or determined by your device environment. As a result, some features may not be enabled or operated differently on your device. Additionally, the examples and graphics in this guide may not directly reflect what is displayed or is available on your device.
- [Hardware of MeetingBar A20](#page-5-2)
- [Hardware of MeetingBar A30](#page-7-0)
- [LED Instructions of Devices](#page-8-1)
- [The Home Screen](#page-9-0)
- [Interactive Mode](#page-10-0)
- [Waking the System](#page-12-0)

## <span id="page-5-2"></span>**Hardware of MeetingBar A20**

- [Front Panel of MeetingBar A20](#page-6-0)
- [Rear Panel of MeetingBar A20](#page-6-1)

# <span id="page-6-0"></span>**Front Panel of MeetingBar A20**

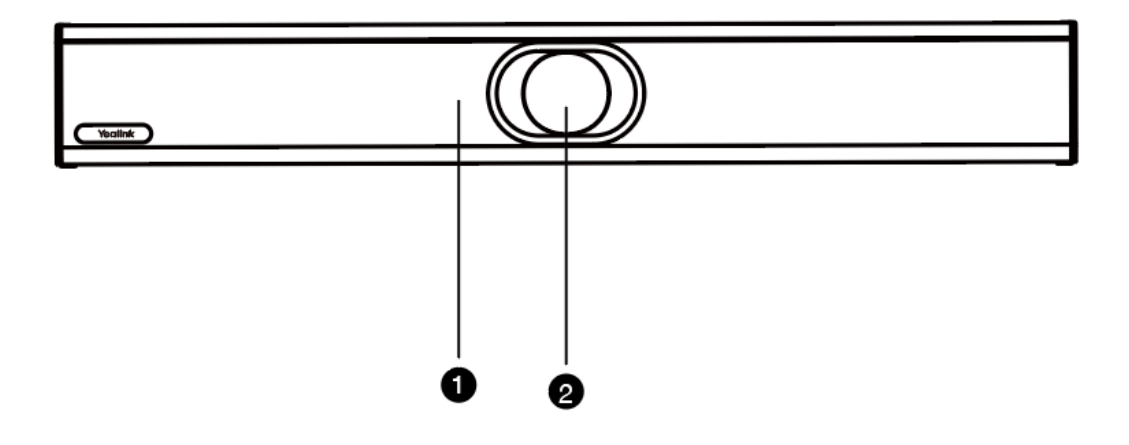

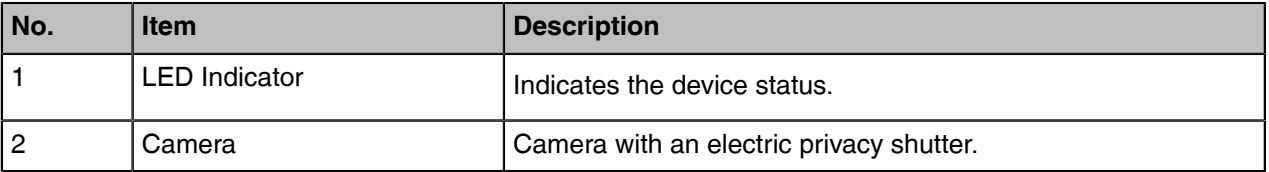

### **Related information**

[LED Instructions of Devices](#page-8-1)

## <span id="page-6-1"></span>**Rear Panel of MeetingBar A20**

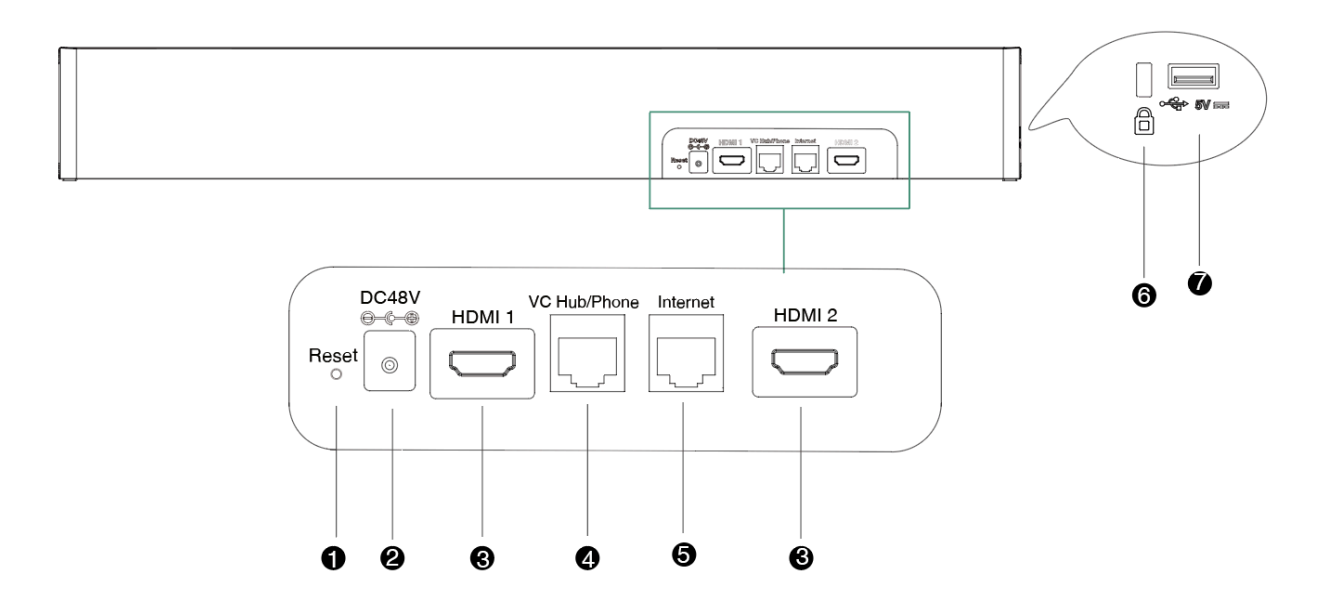

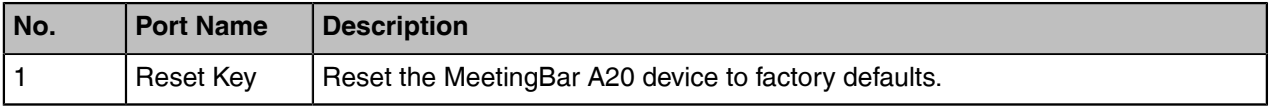

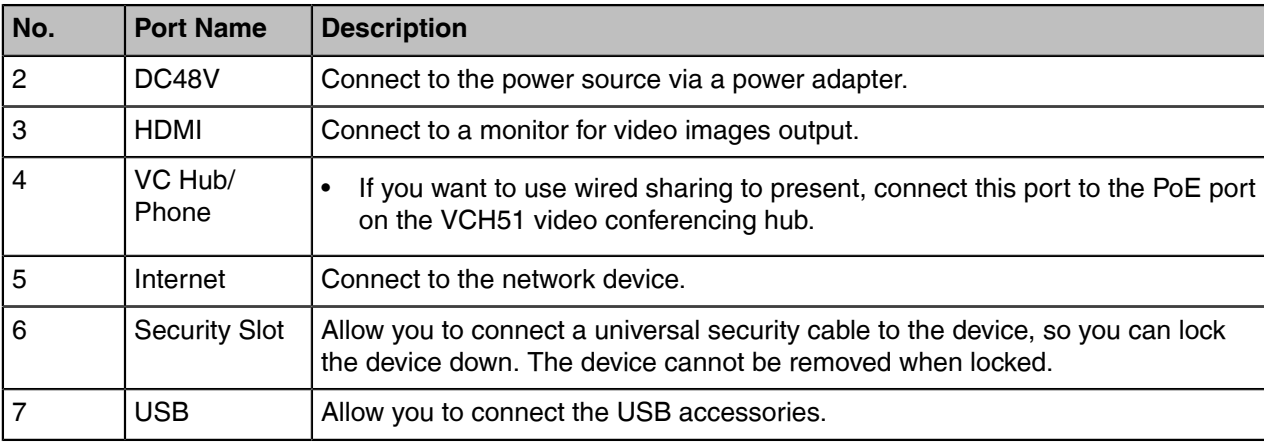

# <span id="page-7-0"></span>**Hardware of MeetingBar A30**

- [Front Panel of MeetingBar A30](#page-7-1)
- [Rear Panel of MeetingBar A30](#page-8-0)

# <span id="page-7-1"></span>**Front Panel of MeetingBar A30**

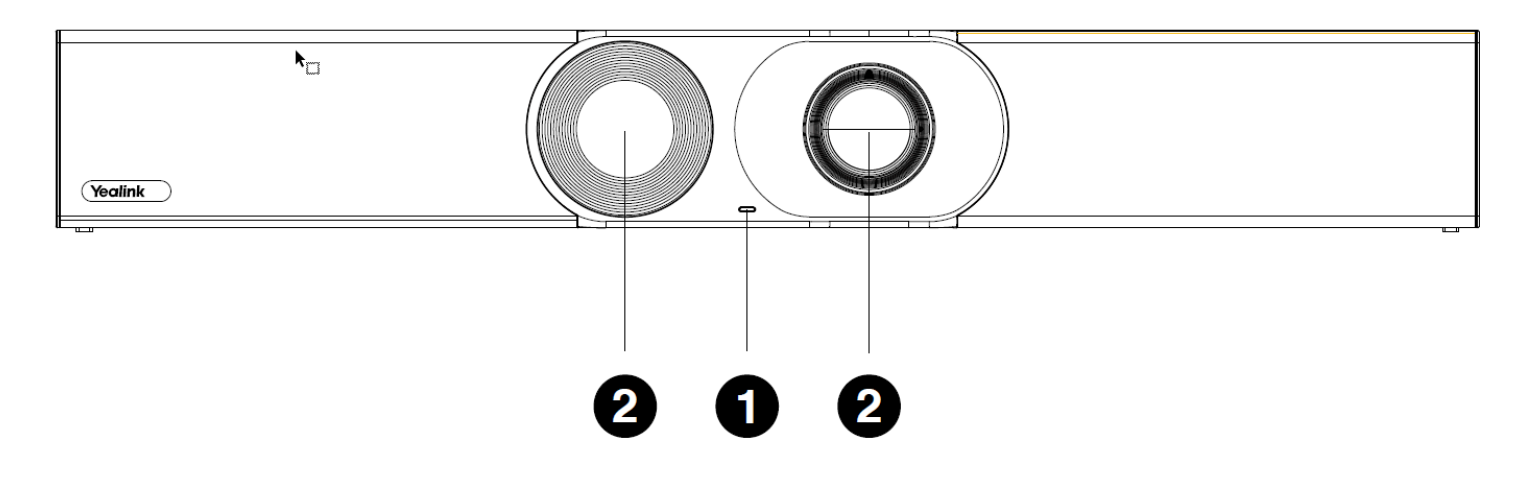

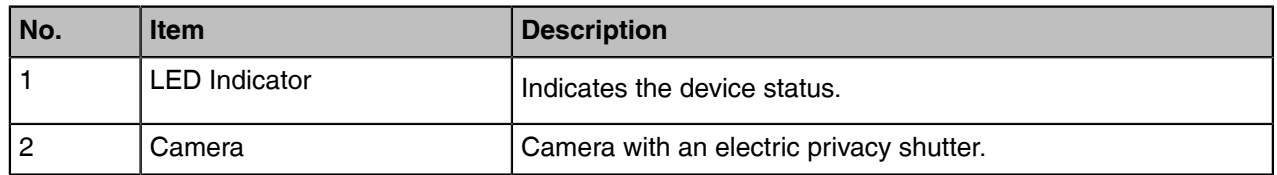

### **Related information**

[LED Instructions of Devices](#page-8-1)

# <span id="page-8-0"></span>**Rear Panel of MeetingBar A30**

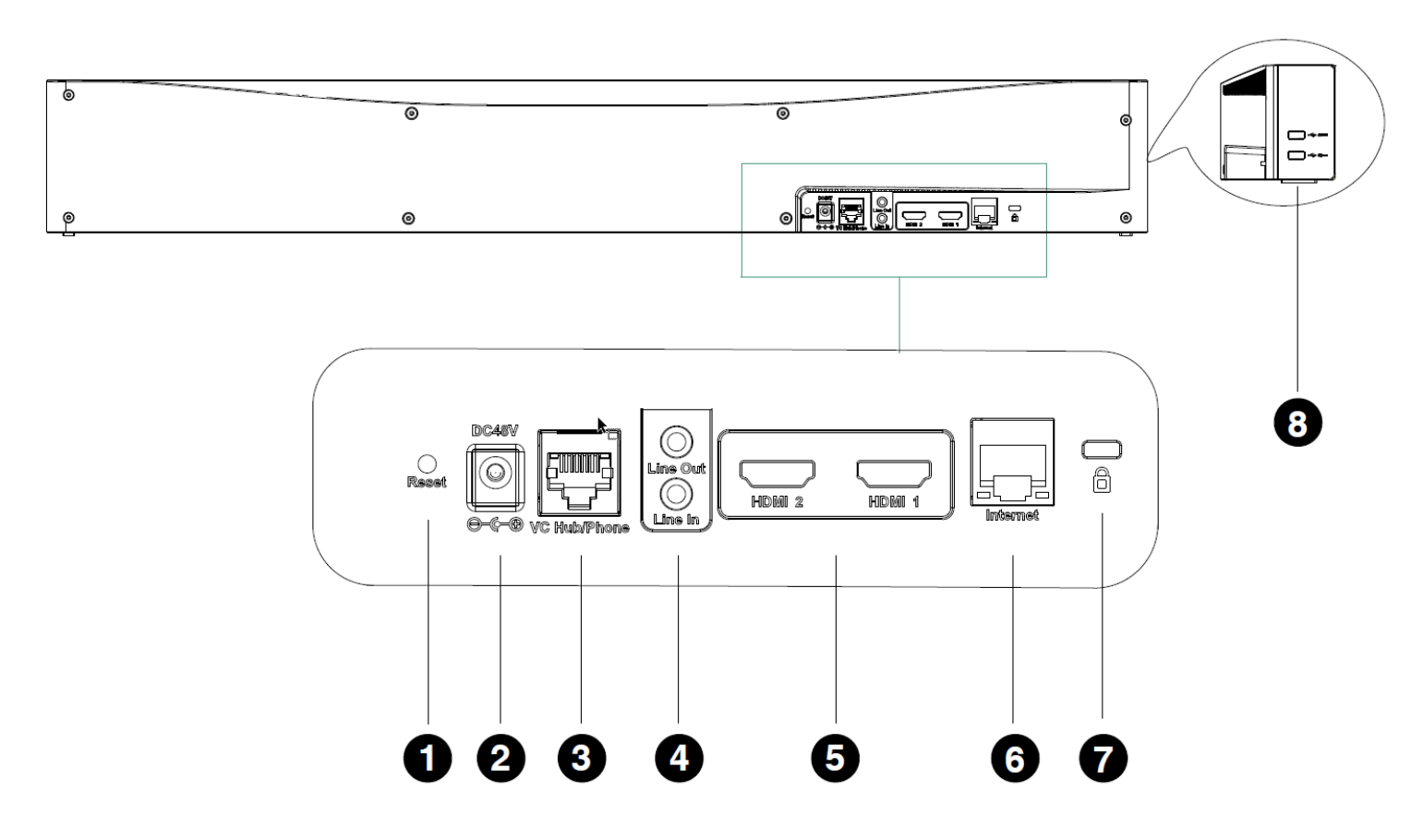

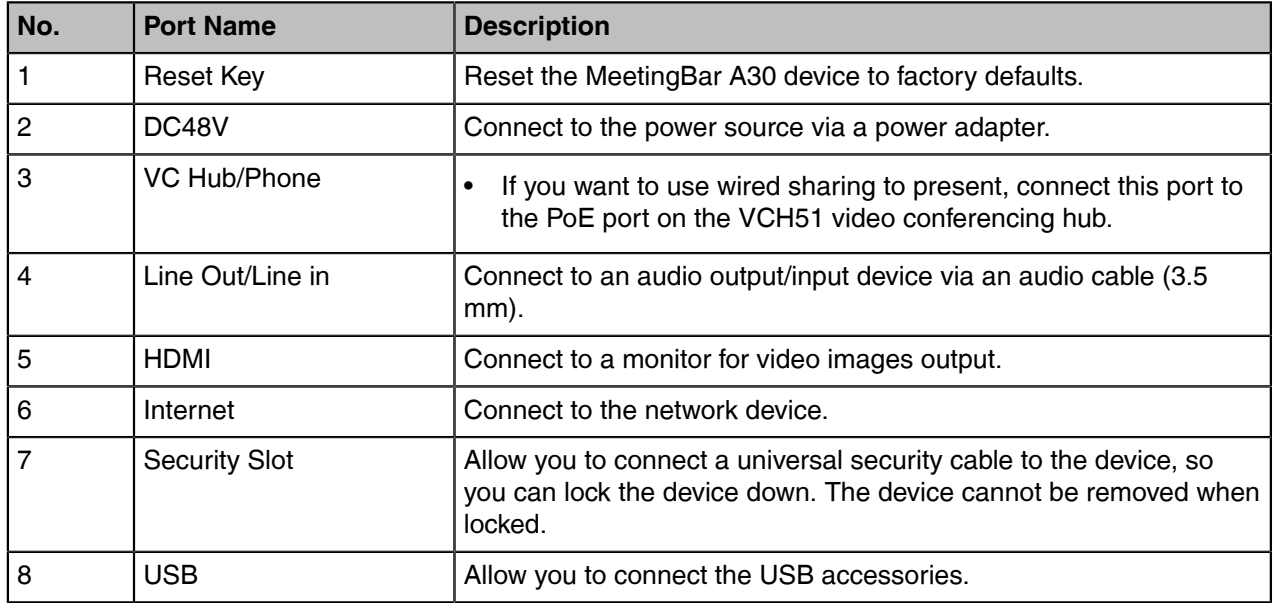

# <span id="page-8-1"></span>**LED Instructions of Devices**

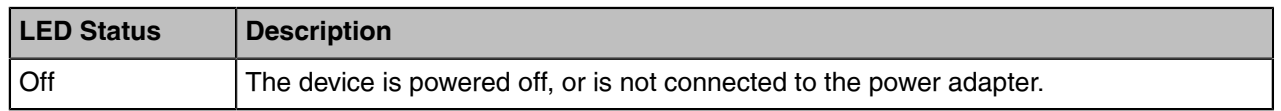

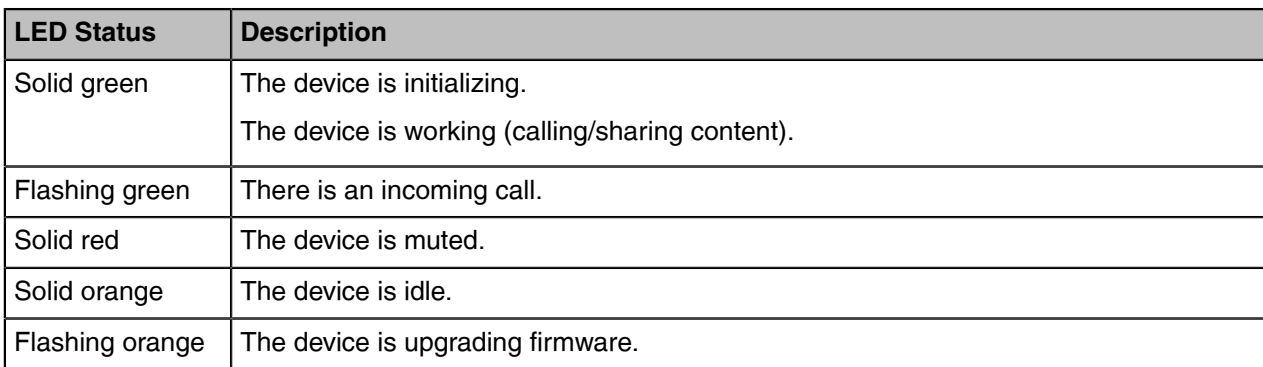

**Note:** You can configure backlight time for the device. The device goes to the sleep mode after the  $\equiv$ designated time.

### **Related tasks**

[Changing the Backlight Time](#page-30-0)

# <span id="page-9-0"></span>**The Home Screen**

If the system has a Teams account logged in, the monitor idle screen is shown as below:

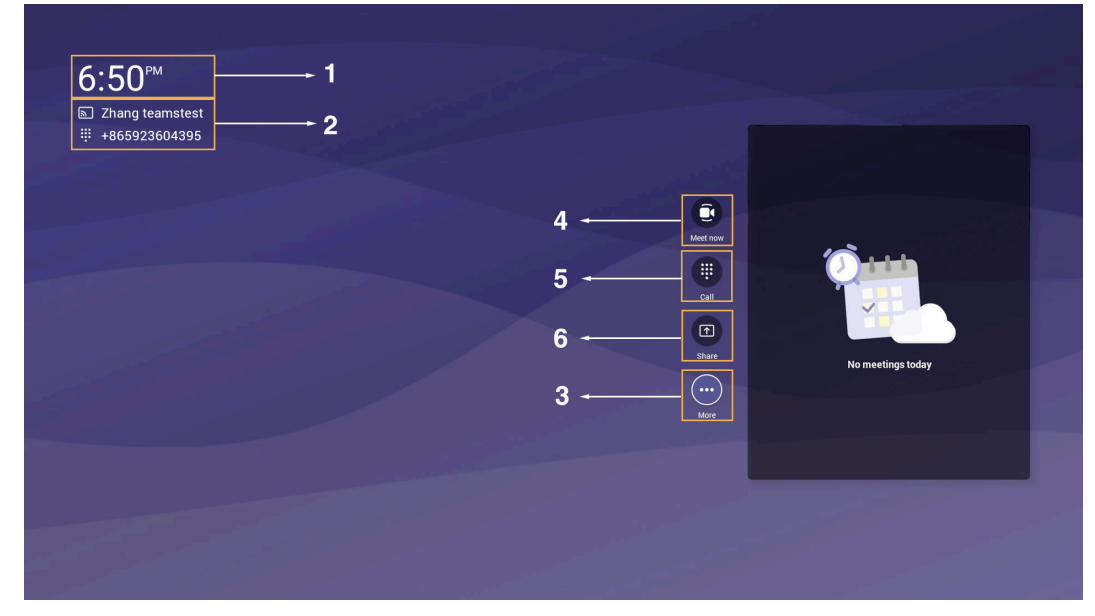

If you have scheduled meetings, the monitor idle screen is shown as below:

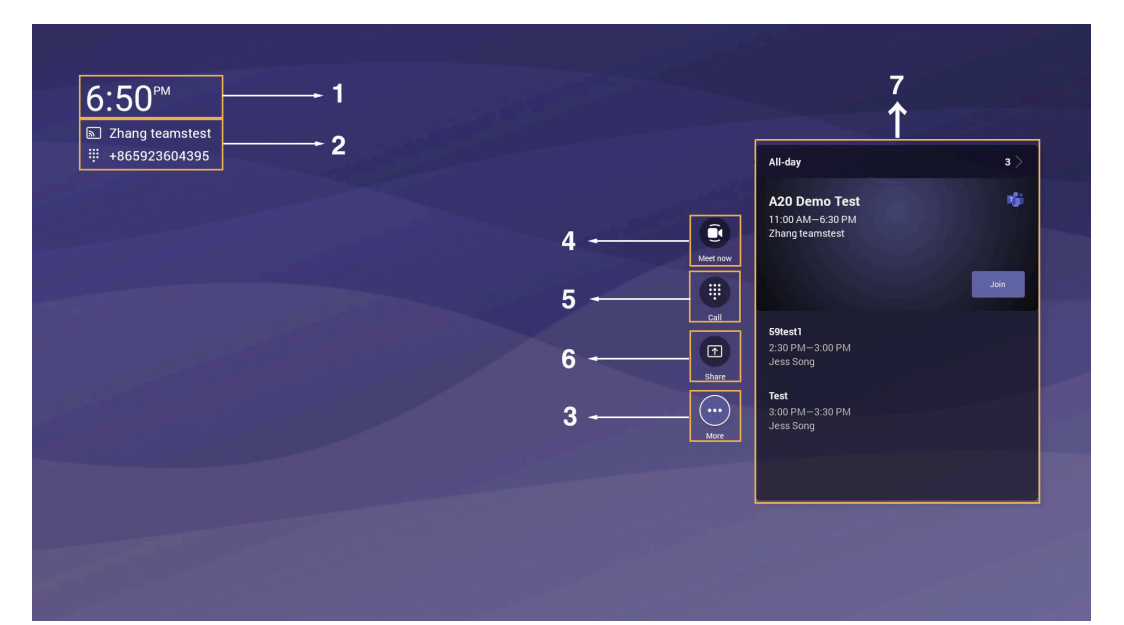

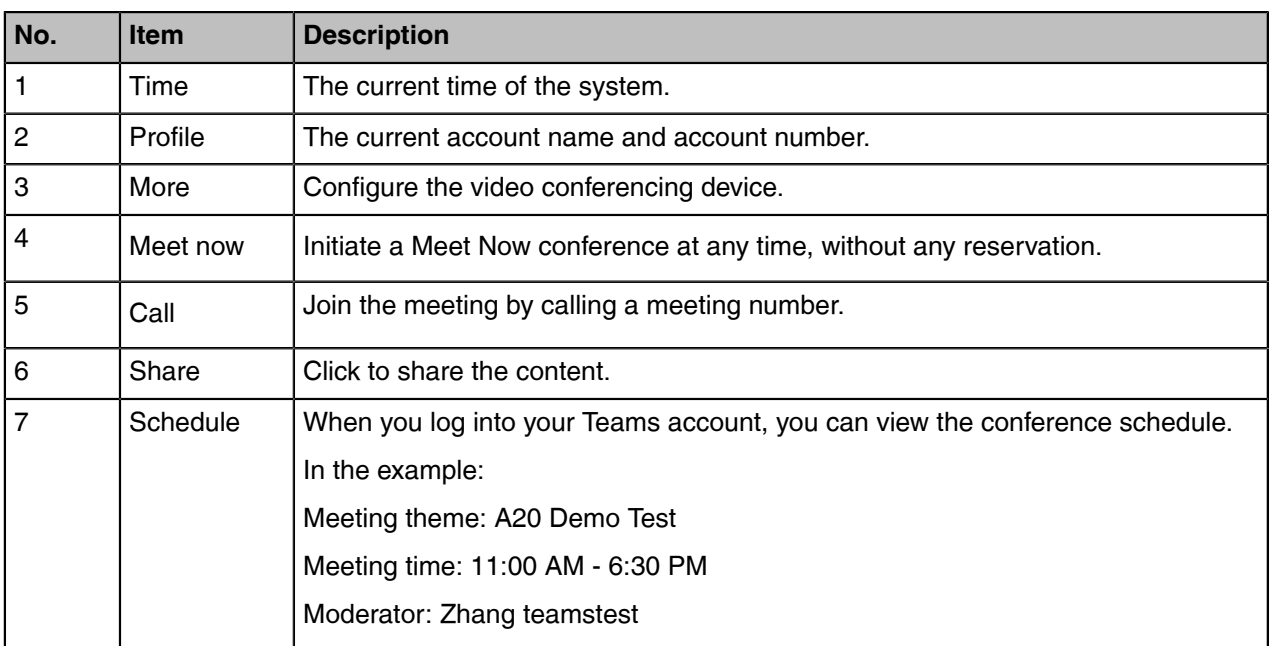

### <span id="page-10-0"></span>**Interactive Mode**

If you connect a touch display device, you can operate the Meetingbar A20/A30 either by remote control or touch control. If you connect a non-touch display device, you can use the remote control, mouse, or CTP18.

Note: For more information about how to use CTP18 control the device, please refer to [Yealink](https://support.yealink.com/en/portal/docDetail?documentCode=ecd84005fa6b4909) E, [Teams CTP18 Collaboration Touch Panel User Guide \(For MeetingBar A20&A30\)](https://support.yealink.com/en/portal/docDetail?documentCode=ecd84005fa6b4909).

- [Touch Control](#page-11-0)
- **[Remote Control](#page-11-1)**

# <span id="page-11-0"></span>**Touch Control**

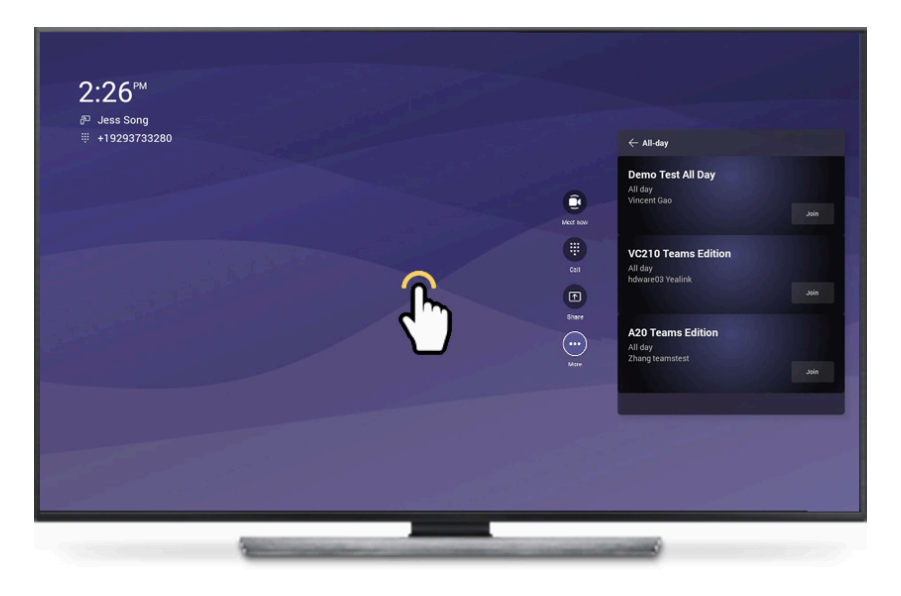

**Touch Monitor**

### <span id="page-11-1"></span>**Remote Control**

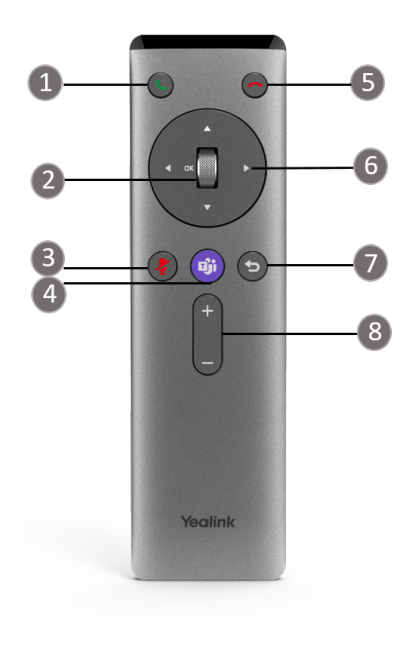

### **Remote Controller**

The following table introduces the keys on the remote control:

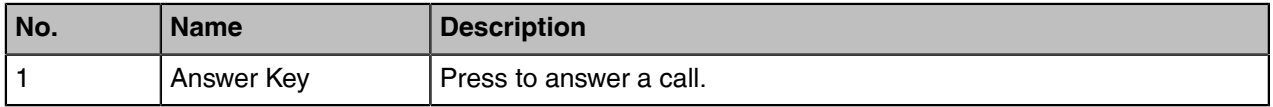

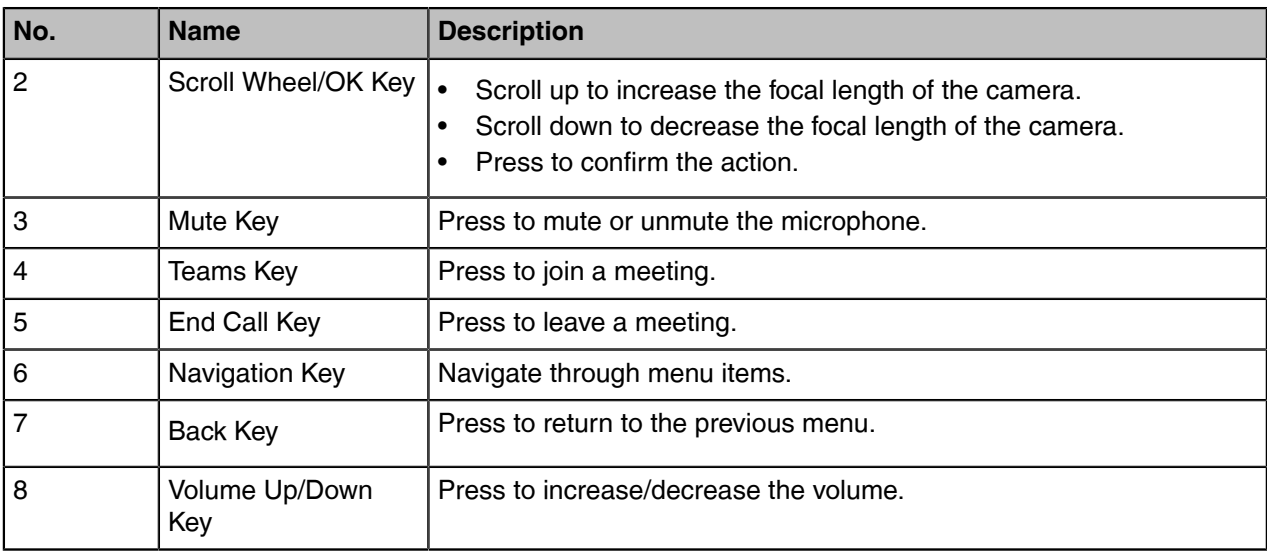

# <span id="page-12-0"></span>**Waking the System**

### **Procedure**

Do one of the following:

- Press any keys on your remote control to wake up the device.
- Tap the touch monitor screen to wake up the device.
- **Note:** If your monitor with CEC, the device wakes up automatically when you near the device. E,

# <span id="page-12-1"></span>**Signing into Microsoft Teams**

You can sign into the device with your Microsoft online account.

- [Signing into Your Device](#page-12-2)
- [Signing out of Your Device](#page-14-1)

# <span id="page-12-2"></span>**Signing into Your Device**

You can sign into your Microsoft online account directly on your device or sign into your device via a web sign-in, including your sign-in address and password.

### **About this task**

Contact your system administrator to get your sign-in account.

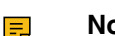

**Note:** We recommend that you sign in via the web.

- [Signing into Microsoft Teams on Your Device](#page-13-0)
- [Signing into Microsoft Teams via Web Sign-in](#page-14-0)

## <span id="page-13-0"></span>**Signing into Microsoft Teams on Your Device**

### **Procedure**

**1.** Select **Sign in on this device**.

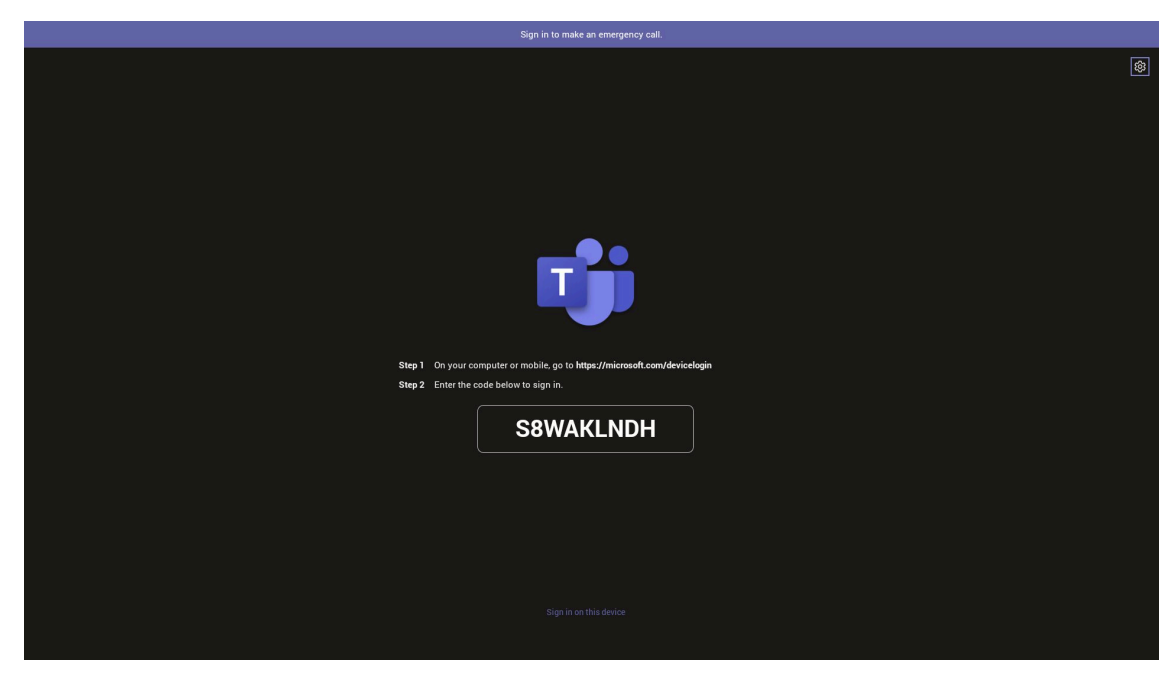

**2.** Enter your user credentials and select **sign in**. You will be connected to the Company Portal automatically.

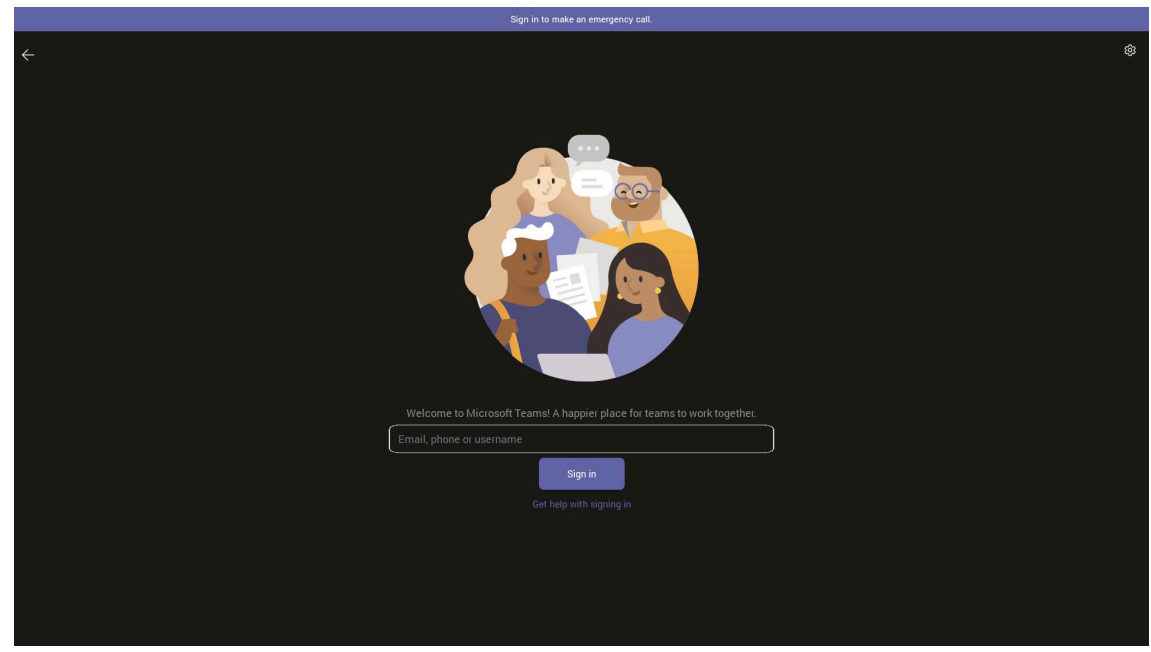

- **3.** Enter your password and select **Sign in**.
- **4.** After the device signs in successfully, select **Got it**.

### <span id="page-14-0"></span>**Signing into Microsoft Teams via Web Sign-in**

### **Procedure**

- **1.** Go to<https://microsoft.com/devicelogin>on your computer or mobile.
- **2.** Enter the code shown on your device and select **Next**.
- **3.** Enter your user credentials or select the desired account to sign in. After you successfully sign into Microsoft Intune Company Portal, a confirmation message is displayed.

# <span id="page-14-1"></span>**Signing out of Your Device**

### **Procedure**

- **1.** Go to **More** > **Settings** > **Sign out**.
- **2.** Select **OK**.

# <span id="page-14-2"></span>**Meeting**

Teams meetings are a great way to come together with your colleagues and clients both inside and outside of your organization. You can initiate meetings, view scheduled meetings, join meetings, and manage meetings.

- [Creating a Meeting](#page-15-0)
- [Joining a Meeting](#page-15-1)
- [Managing a Meeting](#page-19-0)
- [Recording a Meeting](#page-21-0)
- [Sharing Whiteboard](#page-21-1)
- [Raising Hand](#page-23-1)
- [Setting the Screen Layout](#page-23-2)
- [Turning on Live Captions](#page-23-3)
- [Leaving a Meeting](#page-23-4)

# <span id="page-15-0"></span>**Creating a Meeting**

When you register a Teams account, you can initiate a meet now conference at any time, without any reservation.

### **Procedure**

**1.** Select **Meet now**.

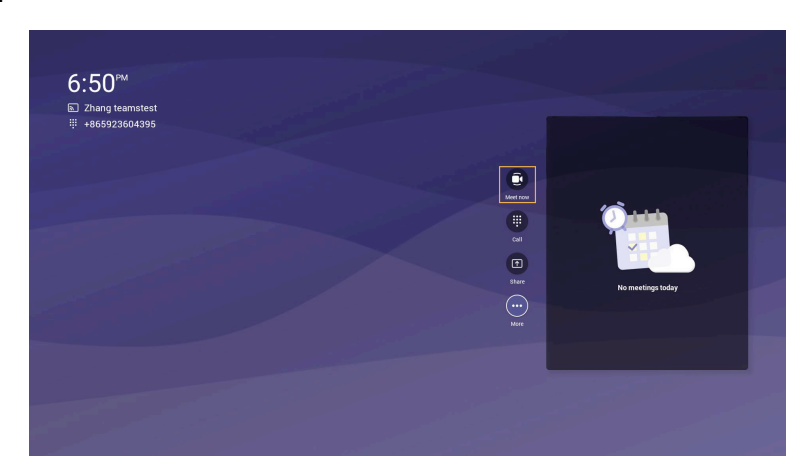

- **2.** Enter the participant account information to search and then select the desired participant.
- **3.** Select **Start meeting**.

# <span id="page-15-1"></span>**Joining a Meeting**

- [One-button/One-touch Join](#page-15-2)
- [Call Meeting Number Join](#page-15-3)
- [Proximity Join](#page-16-0)
- [Joining a Scheduled Meeting](#page-18-0)

### <span id="page-15-2"></span>**One-button/One-touch Join**

You can join a Teams meeting scheduled on the Teams phone, the Teams client, or the Outlook.

### **Procedure**

- Select **Join** to join the scheduled meeting.
- On your remote control/CP900/CP700, press the Teams button  $\bullet$ .
	- **Note:** You can join the meeting by CP900/CP700 only if you are using a USB connection. E

### <span id="page-15-3"></span>**Call Meeting Number Join**

You can join the meeting by calling a meeting number.

### **Before you begin**

The calling plan has been configured for your Teams account.

### **Procedure**

**1.** Select **Call**.

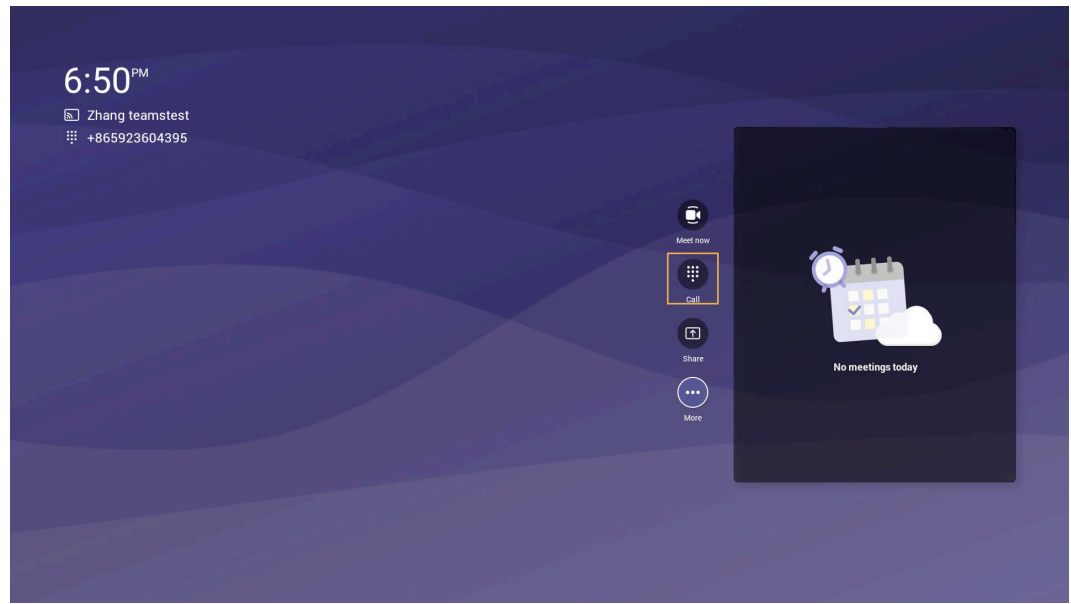

**2.** Enter the meeting number and dial out.

### <span id="page-16-0"></span>**Proximity Join**

You can move a Teams meeting on your mobile phone or laptop to the nearby device by the option of **Add a room**.

### **Before you begin**

Make sure the Bluetooth mode is activated and **More** > **Proximity join** is enabled.

### **Procedure**

**1.** Before starting a meeting, do one of the following:

On the mobile phone: go to **Join now** > **Join and add a room** and select the desired device.

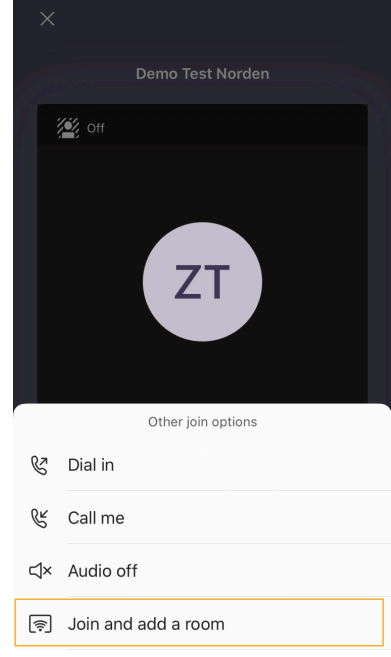

On the laptop: select **Room audio (suggested)** > **Join now**.

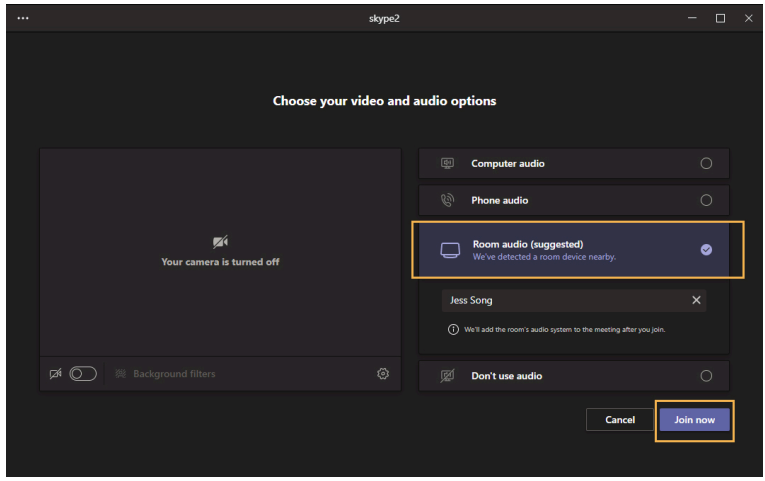

**2.** During a meeting, go to > **Add <sup>a</sup> room** and select the desired device on the mobile phone.

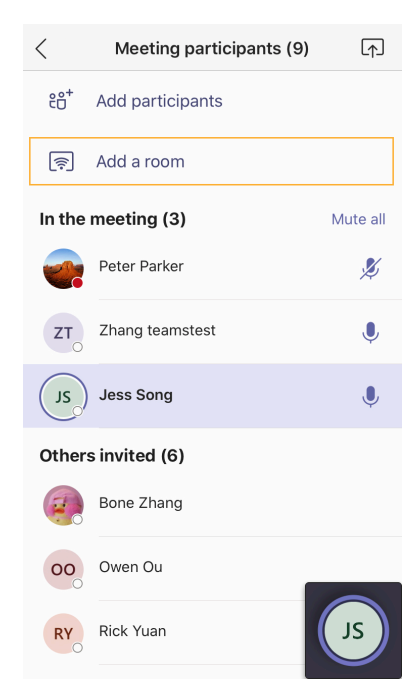

### **Related tasks**

[Activating or Deactivating the Bluetooth Mode](#page-30-4)

### <span id="page-18-0"></span>**Joining a Scheduled Meeting**

If you have scheduled meetings or are invited to a scheduled meeting, the meeting schedule will be displayed on your device. You can select the desired one to join.

### **Before you begin**

The device synchronizes the meeting information from the server every 5 minutes. The device only displays meeting information within the last 10 minutes.

### **Procedure**

- **1.** On the idle screen:
	- Press the navigation key to view the upcoming meetings of today.

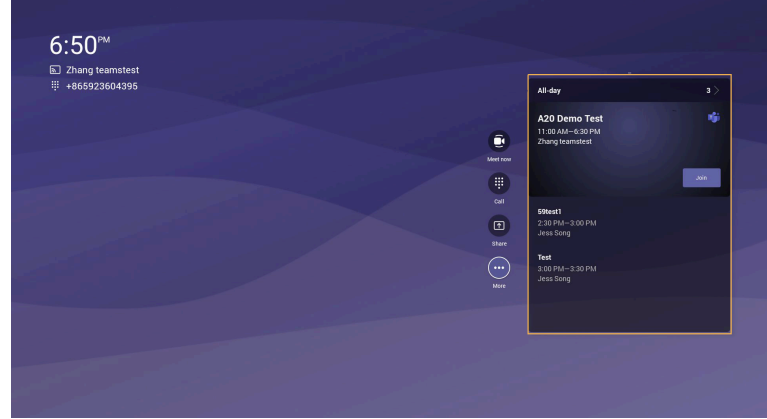

- Select **All-day** to view all-day meeting.
- **2.** Select **Join** to join the meeting.

# <span id="page-19-0"></span>**Managing a Meeting**

You can manage meetings in the following ways:

- [Adding Participants](#page-19-1)
- [Removing a Participant](#page-19-2)
- [Managing Audio](#page-19-3)
- [Managing Video](#page-20-0)

### <span id="page-19-1"></span>**Adding Participants**

### **Before you begin**

To use the dialpad to add a participant, make sure the calling plan has been configured for your Teams account.

### **Procedure**

During the meeting, do one of the following:

• Select  $\frac{86}{10}$  and select  $\frac{8}{10}$ .

Enter the participant account information to search and then add the participant.

Select **m** > **Dial pad.** 

Dial out a number to add the participant.

### <span id="page-19-2"></span>**Removing a Participant**

You can remove participants, and the meeting continues.

### **Procedure**

**1.** Select  $\frac{86}{10}$  to view the participants list.

**2.** Select the desired participant and select **Remove from meeting** to remove the participant.

### <span id="page-19-3"></span>**Managing Audio**

- [Muting/Unmuting the Microphone](#page-19-4)
- [Muting a Participant](#page-20-1)
- [Adjusting the Volume](#page-20-2)

### <span id="page-19-4"></span>**Muting/Unmuting the Microphone**

You can mute/unmute the microphone during the meeting.

### **Procedure**

During the meeting, do one of the following:

- Select  $\frac{1}{\sqrt{2}}$  to mute/unmute the microphone.
- On your remote control, press the mute key.
- On your CP900/CP700, tap the mute key  $\leq$ .
	- **Note:** You can mute/unmute the microphone by CP900/CP700 only if you are using a USB E connection.

### <span id="page-20-1"></span>**Muting a Participant**

You can mute a participant as needed.

### **Procedure**

- **1.** Select  $\frac{86}{10}$  to view the participants list.
- **2.** Select the desired participant and select **Mute participant**.

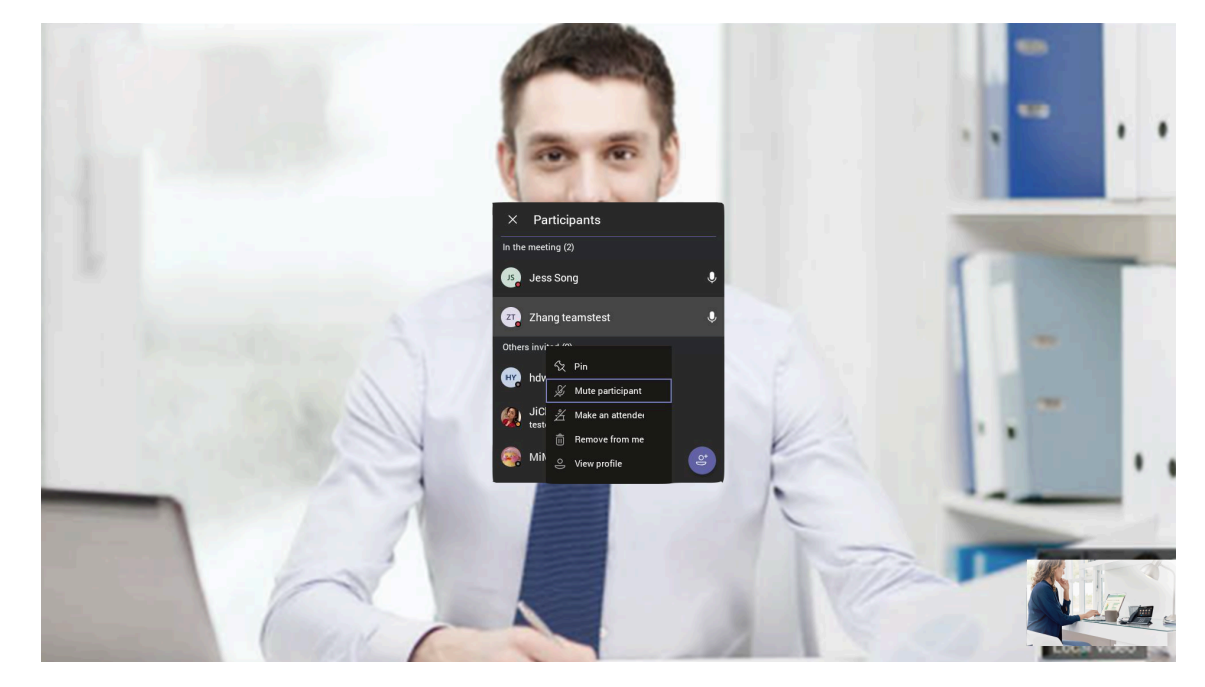

<span id="page-20-2"></span>**Adjusting the Volume** You can adjust the speaker volume.

### **Procedure**

Do one of the following:

- Select  $\blacksquare$  /  $\blacksquare$  to adjust volume.
- On the remote control, press the Volume Down/Up key to adjust volume.
- On your CP900/CP700, tap  $-$  /  $+$  to adjust volume.
	- **Note:** You can adjust volume by CP900/CP700 only if you are using a USB connection. 围

### <span id="page-20-0"></span>**Managing Video**

- [Turning off/on the Local Camera](#page-20-3)
- [Turning off/on Incoming Video](#page-21-3)

### <span id="page-20-3"></span>**Turning off/on the Local Camera**

You can turn off/on your camera during the meeting.

### **Procedure**

Select  $\frac{1}{2}$  /  $\frac{1}{2}$  to turn the camera off or on.

### <span id="page-21-3"></span>**Turning off/on Incoming Video**

### **Procedure**

- **1.** Select **n** > **Turn off incoming video** to stop streaming the participant's video.
- **2.** To view the participant's video, select **w** > **Turn on incoming video**.

## <span id="page-21-0"></span>**Recording a Meeting**

Any Teams meeting can be recorded to capture audio and video. The recording happens in the cloud, and it is saved so you can share it securely across your organization.

### **About this task**

**Note:** Whiteboards are not currently captured in meeting recordings. E,

### **Procedure**

During a more than two people meeting, select **III** > Start recording to record a meeting.

To stop recording, select **and** > Stop recording.

# <span id="page-21-1"></span>**Sharing Whiteboard**

Whiteboard integration in Microsoft Teams meetings is powered by whiteboard for the web, which lets participants of Teams meetings collaborate together on a shared digital canvas. You can share a whiteboard to make it available to all participants in a Teams meeting.

- [Introduction of the Whiteboard](#page-21-2)
- [Using and Viewing the Whiteboard](#page-22-0)
- [Dual Screen Touch](#page-23-0)

### <span id="page-21-2"></span>**Introduction of the Whiteboard**

### **Procedure**

Introduction of the whiteboard is as below:

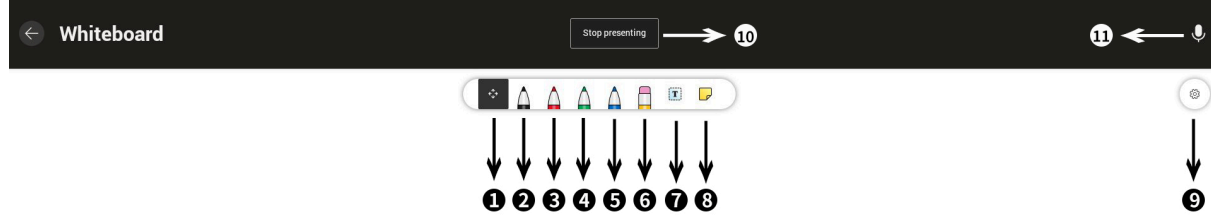

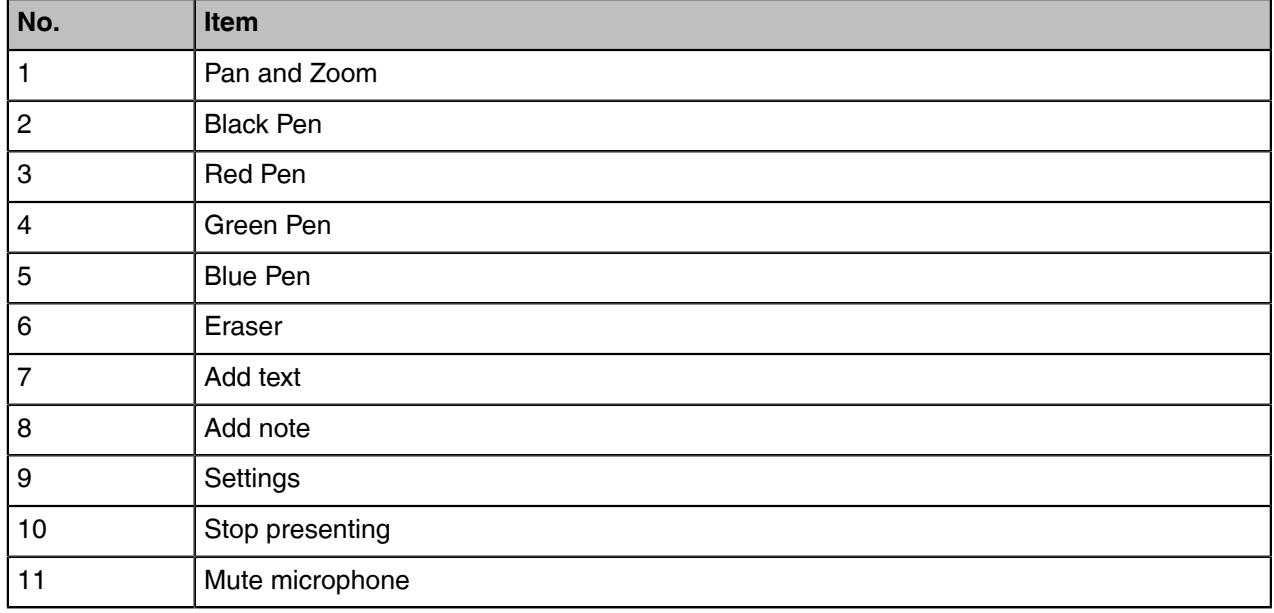

### <span id="page-22-0"></span>**Using and Viewing the Whiteboard**

### **Procedure**

E,

During the meeting, select **...** > Share Whiteboard.

**Note:** You can use the whiteboard to share content if the device connected to a touch display device, otherwise you can only view what others share.

### <span id="page-23-0"></span>**Dual Screen Touch**

When you use the whiteboard to share content, you can operate the content via touch screen.

### **Procedure**

- **1.** Plug one USB cable to connect the endpoint and touch screen.
- **2.** Choose one of the HDMI screens as the touch screen. If you only need one touch screen, you can skip step 3.
- **3.** Plug another USB cable to connect the endpoint and another touch screen.

## <span id="page-23-1"></span>**Raising Hand**

Everyone in the meeting can raise hands to apply for speaking.

### **Procedure**

During the meeting, select **and** > **Raise hand**.

# <span id="page-23-2"></span>**Setting the Screen Layout**

You can set the layouts as Gallery, Large Gallery, or Together mode.

### **Procedure**

- **1.** Select **#** when the meeting is more than four people.
- **2.** Select **Gallery**, **Large gallery**, or **Together mode** to change layouts.

### <span id="page-23-3"></span>**Turning on Live Captions**

If you enable the live caption feature, the device will add real-time captions to your meeting.

### **Procedure**

During the meeting, select > **Turn on live captions**. Live captions are displayed on the display screen.

### <span id="page-23-4"></span>**Leaving a Meeting**

### **Procedure**

Do one of the following:

• Select  $\blacksquare$ 

E,

- Press the End Call key on your remote control.
- Tap on your CP900/CP700.
	- **Note:** You can leave the meeting by CP900/CP700 only if you are using a USB connection.

Other participants remain connected.

# <span id="page-24-0"></span>**Sharing Content**

You can share the content on your computer when the device is idle or in a conference. Only one content can be shared at a time, and the content shared later will replace the previous one. We recommend that you use two screens for sharing content.

- [Sharing Content with VCH51 Video Conferencing Hub](#page-24-1)
- [Using WPP20 Wireless Presentation Pod](#page-24-2)

# <span id="page-24-1"></span>**Sharing Content with VCH51 Video Conferencing Hub**

In a meeting room, you can connect VCH51 to your PC with HDMI cable for content sharing.

### **Before you begin**

Make sure the computer is powered on and connected to your device.

### **Procedure**

The device will connect to the wired sharing and display the sharing content automatically. If the device does not display the shared content automatically, you can select **Share** to start presenting.

# <span id="page-24-2"></span>**Using WPP20 Wireless Presentation Pod**

In a meeting room, you can connect WPP20 to your PC for content sharing. Connect WPP20 to MeetingBar A20/A30, when both MeetingBar A20/A30 and CTP18 prompt "Wireless Presentation Pod Pairing Successfully", remove WPP20 from the MeetingBar A20/A30. After that, connect WPP20 to the PC and the PC will pop up the wireless presentation software automatically.

- [Sharing Content via WPP20](#page-24-3)
- [Switching the Shared Content via WPP20](#page-25-0)
- [Stopping Sharing Content via WPP20](#page-25-1)

### <span id="page-24-3"></span>**Sharing Content via WPP20**

### **Before you begin**

Make sure the computer is powered on and you connect the WPP20 wireless presentation pod to your PC.

### **Procedure**

Do one of the following:

- On the WPP20, press the presentation button to share the full screen of the PC.
- On the WPP20, long press the presentation button for 3 seconds and then release this button. Select the file or window you want to share and then click **Start Sharing**.
- On the Yealink Wireless Presentation Pod software, click **Contents Share**, select the file you want to share, and then click **Start Sharing**.

The computer content is automatically projected to the device.

### <span id="page-25-0"></span>**Switching the Shared Content via WPP20**

### **Procedure**

- **1.** On the Yealink Wireless Presentation Pod software, click **New Share**.
- **2.** Select the file or window you want to share and then click **Start Sharing**.

### <span id="page-25-1"></span>**Stopping Sharing Content via WPP20**

### **Procedure**

Do one of the following to stop sharing content:

- Remove WPP20 from your computer.
- On the WPP20, press the presentation button.
- On the Yealink Wireless Presentation Pod software, click **Stop Sharing**.

# <span id="page-25-2"></span>**Dual Screen Display**

MeetingBar A20/A30 supports dual-screen display.

When the MeetingBar A20/A30 is in the idle interface, one screen displays the main idle interface, and the other screen shows the Teams background.

When the MeetingBar A20/A30 is in a meeting, if not sharing the content, the remote meeting participants are dispersed across both screens. The local meeting video will display in the lower-right corner of the window. If sharing the content, one screen will display the video, and the other screen will display the content.

# <span id="page-25-3"></span>**Camera Settings**

You can set multiple camera parameters to make the MeetingBar A20/A30 have better framing in the different meeting room environments.

- [Controlling Camera Position](#page-26-0)
- [Configuring the Exposure Settings](#page-26-1)
- [Configuring the White Balance Setting](#page-27-0)
- [Adjusting Display Image of the Camera](#page-27-1)
- [Enabling Auto-framing for Camera](#page-27-2)
- [Enabling Speaker-tracking for Camera](#page-28-0)
- [PiP Mode](#page-28-1)
- [Multi-focus Framing](#page-28-2)
- [Enabling Small FoV Mode for Camera](#page-29-0)
- [Camera Pan Direction](#page-29-1)
- [Resetting the Camera](#page-29-2)

# <span id="page-26-0"></span>**Controlling Camera Position**

### **Procedure**

- **1.** Go to **More** > **Settings** > **Device Settings** > **Control**.
- **2.** Do one of the following:
	- Select  $\textcircled{3}$  /  $\textcircled{4}$  to control camera zoom out/in.
	- Select the arrow keys to pan/tilt the camera.
	- Select **Reset** to reset the position for camera.

# <span id="page-26-1"></span>**Configuring the Exposure Settings**

### **Procedure**

- **1.** Go to **More** > **Settings** > **Device Settings** > **Exposure Settings**.
- **2.** Select the desired mode from the **Exposure Mode** field.

For MeetingBar A20:

• If you select **Auto Exposure**:

Select the desired value from the **Exposure Compensation**, **Flicker**, **Gain Limit**, **Wide Dynamic Range**, **Metering** field respectively.

• If you select **Manual Exposure**:

Select the desired value from the **Gain Limit**, **Wide Dynamic Range**, **Shutter** field respectively.

• If you select **Shutter Priority**:

Select the desired value from the **Exposure Compensation**, **Gain Limit**, **Wide Dynamic Range**, **Metering**, **Shutter** field respectively.

• If you select **Brightness Priority**:

Select the desired value from the **Flicker**, **Wide Dynamic Range**, **Metering**, **Brightness** field respectively.

For MeetingBar A30:

• If you select **Auto Exposure**:

Select the desired value from the **Flicker** field respectively.

• If you select **Manual Exposure**:

Select the desired value from the **Shutter**, **Brightness** field respectively.

• If you select **Shutter Priority**:

Select the desired value from the **Shutter** field respectively.

• If you select **Brightness Priority**:

Select the desired value from the **Brightness** field respectively.

# <span id="page-27-0"></span>**Configuring the White Balance Setting**

### **Procedure**

- **1.** Go to **More** > **Settings** > **Device Settings** > **White Balance Setting**.
- **2.** Select the desired value from the **White Balance Mode** field and select **OK**.
	- **Auto** (default), it calculates the best white balance setting based on lighting conditions in the room.
	- **Indoor**
	- **Outdoor**
	- **One push** (MeetingBar A20)
	- **ATW** (MeetingBar A20), it automatically adjusts the white balance according to the picture taken by the camera.
	- **Manual Setting** (MeetingBar A20), you can manually adjust the color temperature in the **Temperature** field.
	- **Incandescent** (MeetingBar A30)
	- **Fluorescent** (MeetingBar A30)
	- **Cloudy Daylight** (MeetingBar A30)

# <span id="page-27-1"></span>**Adjusting Display Image of the Camera**

### **Procedure**

- **1.** Go to **More** > **Settings** > **Device Settings** > **Graphics**.
- **2.** Select the desired mode from the **Display Mode** field.
	- **High Definition**
	- **Standard**
	- **Mild**
	- **Custom**, you can adjust the **Saturation** and **Sharpness** respectively, and select the desired mode from the **Noise Reduction(2D)** field.

# <span id="page-27-2"></span>**Enabling Auto-framing for Camera**

Auto-framing is mainly based on face detection, which provides real-time detection and position tracking on all faces in the conference room. All participants in the output screen are covered and the camera can be automatically adjusted according to the number of participants and the position changes.

### **About this task**

When the auto-framing feature is enabled, you cannot control the camera position.

### **Procedure**

- **1.** Go to **More** > **Settings** > **Device Settings** > **Others**.
- **2.** Select **Auto Framing** in **Framing Mode** field.

## <span id="page-28-0"></span>**Enabling Speaker-tracking for Camera**

Speaker-tracking is based on auto-framing, which can automatically focus on the speaker in the meeting.

### **Procedure**

- **1.** Go to **More** > **Settings** > **Device Settings** > **Others**.
- **2.** Select **Speaker Tracking** in **Framing Mode** field.
	- **Note:** When you turn on voice-tracking, auto-framing will turn on automatically. E

## <span id="page-28-1"></span>**PiP Mode**

The MeetingBar A20 supports panoramic and close-up views in a picture-in-picture format, allowing you to see all participants clearly and focus on the speaker at the same time during a meeting. Through professional voice positioning and image analysis technology, MeetingBar A20 enables automatic tracking and shooting close-ups of speakers and intelligent image adjustment without manual intervention.

### **About this task**

厚 **Note:** It is only applicable to the MeetingBar A20.

### **Procedure**

- **1.** Go to **More** > **Settings** > **Device Settings** > **Others**.
- **2.** Select **PiP Mode(Beta)** in **Framing Mode** field.

### <span id="page-28-2"></span>**Multi-focus Framing**

MeetingBar A20 supports multi-person close-up split screen, making meeting communication more efficient. In order to create a perfect video meeting experience, it is recommended that the distance between each participant should be at least 30cm.

### **About this task**

This function is suitable for horizontal meeting rooms, and supports up to six participants to split the screen at the same time. When there are more than six participants, the meeting screen switches to Auto Framing mode to display all users.

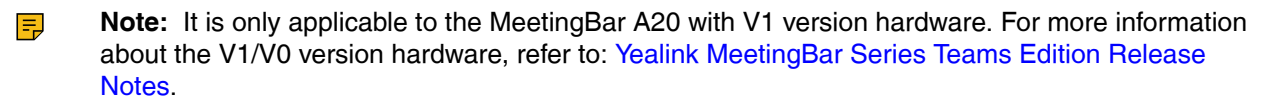

### **Procedure**

- **1.** Go to **More** > **Settings** > **Device Settings** > **Others**.
- **2.** Select **Multi-focus Framing(Beta)** in **Framing Mode** field.

# <span id="page-29-0"></span>**Enabling Small FoV Mode for Camera**

Small FoV mode supports cropping the camera image into different field of view to display the image more concentratedly.

### **Procedure**

- **1.** Go to **More** > **Settings** > **Device Settings** > **Others**.
- **2.** Select **Small FoV mode** in **Framing Mode** field.
- **3.** Select the desired view from the **Field of View** field:
	- $70°$
	- 90°

# <span id="page-29-1"></span>**Camera Pan Direction**

### **Procedure**

- **1.** Go to **More** > **Settings** > **Device Settings** > **Others**.
- **2.** Select the desired value from the **Camera Pan Direction** field.

If you select **Reversed**, the camera pan direction will be reversed when pressing the left and right navigation keys on the remote control.

## <span id="page-29-2"></span>**Resetting the Camera**

You can reset the camera to factory defaults.

### **Procedure**

- **1.** Go to **More** > **Settings** > **Device Settings** > **Others**.
- **2.** Select **Reset Camera**.
- **3.** Select **OK** to reset the camera.

# <span id="page-29-3"></span>**Teams Device Settings**

- [Changing the Backlight Time](#page-30-0)
- [Audio Settings](#page-30-1)
- [Bluetooth](#page-30-3)
- [Wireless Network](#page-31-2)
- [Accessibility Features](#page-33-0)

## <span id="page-30-0"></span>**Changing the Backlight Time**

The backlight brightness automatically changes after the device has been idle for a specified time.

### **About this task**

You can change the backlight time in the following settings:

**Backlight Time**: The delay time to change the brightness of the LCD screen when the device is inactive. Backlight time includes the following settings:

• **15s**, **30s**, **1min**, **2min**, **5min**, **10min**, **30min**, **45min** or **1h**: The backlight is turned off when the device is inactive after the designated time.

### **Procedure**

- **1.** Go to **More** > **Settings** > **Device Settings** > **Display**.
- **2.** Select the desired time from the **Backlight Time** field.
- **3.** Press **OK**.

### <span id="page-30-1"></span>**Audio Settings**

You can connect additional audio devices and choose the way of audio input and output.

• [Setting Audio Input/Output Device](#page-30-2)

### <span id="page-30-2"></span>**Setting Audio Input/Output Device**

### **Procedure**

Go to **More** > **Settings** > **Device Settings** > **Audio Input/Outout Device** and choose one of the following:

- Auto
- Built-in Microphone/Speaker
- Line In/Out

### <span id="page-30-3"></span>**Bluetooth**

The Teams device supports Bluetooth.

- [Activating or Deactivating the Bluetooth Mode](#page-30-4)
- [Enabling/Disabling Your Device Discovery](#page-31-0)
- [Disconnecting the Bluetooth Device](#page-31-1)

### <span id="page-30-4"></span>**Activating or Deactivating the Bluetooth Mode**

You need to activate Bluetooth mode to use the Bluetooth feature and you can deactivate the Bluetooth mode when you no longer use a Bluetooth device.

### **Procedure**

- **1.** Go to **More** > **Settings** > **Device Settings** > **Bluetooth**.
- **2.** Turn on/off **Bluetooth**.

### <span id="page-31-0"></span>**Enabling/Disabling Your Device Discovery**

You can enable/disable this feature to allow/disallow your device to be discovered by other Bluetooth devices.

### **Procedure**

- **1.** Go to **More** > **Settings** > **Device Settings** > **Bluetooth**.
- **2.** Turn on/off **Open Discover**.

### <span id="page-31-1"></span>**Disconnecting the Bluetooth Device**

You can disconnect the Bluetooth device from your device. After the Bluetooth device is disconnected, it stays in the paired devices list so that you can easily connect it to your device next time.

#### **Procedure**

- **1.** Go to **More** > **Settings** > **Device Settings** > **Bluetooth**.
- **2.** Select the connected Bluetooth device. It prompts if you are sure to disconnect.
- **3.** Select **OK**.

### <span id="page-31-2"></span>**Wireless Network**

The Teams device supports the Wi-Fi feature. If there is available Wi-Fi, you can enable the Wi-Fi feature to connect the device to the wireless network.

- [Activating or Deactivating the Wi-Fi Mode](#page-31-3)
- [Connecting to the Wireless Network](#page-31-4)
- [Viewing the Wireless Network Information](#page-32-0)
- [Disconnecting the Wireless Network Connection](#page-32-1)

### <span id="page-31-3"></span>**Activating or Deactivating the Wi-Fi Mode**

You can activate the Wi-Fi mode if you need to connect your device to the wireless work or deactivate the Wi-Fi mode when you need to connect your device to the wired network.

### **Procedure**

- **1.** Go to **More** > **Settings** > **Device Settings** > **Wi-Fi (Admin only, default password: 0000)**.
- **2.** Turn on/off **Wi-Fi**.

### <span id="page-31-4"></span>**Connecting to the Wireless Network**

There are two ways to connect the device to the wireless network.

- [Connecting to an Available Wireless Network Manually](#page-31-5)
- [Adding a Wireless Network manually](#page-32-2)

### <span id="page-31-5"></span>**Connecting to an Available Wireless Network Manually**

#### **Before you begin**

Get the password of the wireless network from your system administrator.

Make sure that the Wi-Fi mode is activated.

### **Procedure**

**1.** Go to **More** > **Settings** > **Device Settings** > **Wi-Fi (Admin only, default password: 0000)**.

- **2.** Select  $\frac{1}{10}$  > > **Scan** to search the available wireless network.
- **3.** Select the desired wireless network.
- **4.** If the network is secure, enter its password.
- **5.** Select **CONNECT**.

#### **Related tasks**

[Activating or Deactivating the Wi-Fi Mode](#page-31-3)

#### <span id="page-32-2"></span>**Adding a Wireless Network manually**

If your gateway/router has SSID broadcast disabled, it might not appear in the scanning results. In that case, you must manually add a wireless network.

#### **Before you begin**

Make sure Wi-Fi Mode is activated.

#### **Procedure**

**1.** Go to **More** > **Settings** > **Device Settings** > **Wi-Fi (Admin only, default password: 0000)**.

# 2. Select  $\mathbf{E}$  > Add.

- **3.** Enter the SSID and then select a security mode from the **Security** drop-down menu:
	- If you select **None**, select **Save**.
	- If you select **WEP** or **WPA/WPA2-PSK**, enter the password and then select **Save**.
	- If you select **802.1×EAP**, select the desired EAP method and Phase-2 authentication, enter the desired values in the **Identity**, **Anonymous identity**, and **Password** fields and then select **Save**.

If you enable **Show advanced options**, select a desired value in the **Proxy** field; and if you select **Manual**, enter the information about the proxy server in the corresponding fields.

### **Related tasks**

[Activating or Deactivating the Wi-Fi Mode](#page-31-3)

### <span id="page-32-0"></span>**Viewing the Wireless Network Information**

After connecting to the wireless network, you can view the wireless network information (such as wireless status, link speed, security, IP address, signal strength, etc.)

### **Procedure**

- **1.** Go to **More** > **Settings** > **Device Settings** > **Wi-Fi (Admin only, default password: 0000)**.
- **2.** Select the connected wireless network.

### <span id="page-32-1"></span>**Disconnecting the Wireless Network Connection**

#### **Procedure**

- **1.** Go to **More** > **Settings** > **Device Settings** > **Wi-Fi (Admin only, default password: 0000)**.
- **2.** Select the connected wireless network.
- **3.** Select **FORGET**.

The wireless network is disconnected. You can tap it again to connect.

# <span id="page-33-0"></span>**Accessibility Features**

The device includes a number of features to accommodate vision-impaired users.

- [Large Text](#page-33-1)
- [High Contrast Mode](#page-33-2)
- [Color Correction](#page-33-3)

### <span id="page-33-1"></span>**Large Text**

You can change the displayed text size.

### **Procedure**

- **1.** Go to **More** > **Settings** > **Device Settings** > **Accessibility**.
- **2.** Turn on **Large Text**.

### <span id="page-33-2"></span>**High Contrast Mode**

You can change the contrast if any difficulties in reading text on the screen.

### **Procedure**

- **1.** Go to **More** > **Settings** > **Device Settings** > **Accessibility**.
- **2.** Turn on **High Contrast Mode**.

### <span id="page-33-3"></span>**Color Correction**

You can change color mode if any difficulties in color recognition.

### **Procedure**

- **1.** Go to **More** > **Settings** > **Device Settings** > **Accessibility**.
- **2.** Select the desired value from the **Color Correction** field.
	- Off
	- Deuteranomaly (red-green)
	- Protanomaly (red-green)
	- Tritanomaly (blue-yellow)
- **3.** Select **OK**.

# <span id="page-33-4"></span>**Getting More Information About Microsoft Teams**

This topic provides you to view more information about Microsoft Teams. If you encounter problems when using the Teams device, you can send feedback to Microsoft.

- [Viewing More Information About Microsoft Teams](#page-34-0)
- [Company Portal](#page-34-1)
- [Sending Feedback](#page-34-2)

## <span id="page-34-0"></span>**Viewing More Information About Microsoft Teams**

You can view more information about Microsoft Teams, such as the version, calling version, and the details of Privacy& Cookies, Microsoft Software License Terms, and Third-party Notices.

### **Procedure**

Go to **More** > **Settings** > **About**.

You can select **Privacy& Cookies**, **Terms of Use**, or **Third Party Software Notices and Information** to view the details.

# <span id="page-34-1"></span>**Company Portal**

Microsoft Intune helps organizations manage access to corporate apps, data, and resources. Company Portal is the app that lets you, as an employee of your company, securely access those resources. Before you can use this app, make sure your IT admin has set up your work account and have a subscription to Microsoft Intune.

Company Portal helps simplify the tasks you need to do for work:

- Enroll your device to access corporate resources, including Office, email, and OneDrive for Business
- Sign into corporate resources with company-issued certificates
- Reduce the number of times you need to sign into corporate resources with single sign-on
- Browse and install approved business apps from your IT department or the Microsoft Store for Business
- View and manage your enrolled devices and wipe them if they get lost or stolen
- Get help directly from your IT department through the available contact information
- **Note:** Every organization has different access requirements and will use Intune in ways that they 围 determine will best manage their information. Some functionality might be unavailable in certain countries. If you have questions about how this app is being used within your organization, contact your company's IT administrator.

### <span id="page-34-2"></span>**Sending Feedback**

If you encounter problems while using the Teams device, please feel free to send feedback to let us know.

### **Procedure**

- **1.** Go to **More** > **Settings** > **Report an issue**.
- **2.** Select a desired report type in the **Type** field.
- **3.** Enter the alias (your email address).
- **4.** Select a desired type of issue and then enter the issue title.
- **5.** Select **SEND**.

# <span id="page-34-3"></span>**Maintaining Teams Devices**

When the device cannot be operated properly, you can investigate or troubleshoot issues along with any other tasks your administrator may ask you to perform.

• [Rebooting Your Device](#page-35-0)

- [Viewing Device Status](#page-35-1)
- [Resetting Your Device](#page-35-2)

## <span id="page-35-0"></span>**Rebooting Your Device**

Your system administrator may ask you to reboot your device if it malfunctions or to assist in troubleshooting.

### **Procedure**

- **1.** Go to **More** > **Settings** > **Device Settings** > **Reboot**.
- **2.** Select **Reboot phone**.

It prompts if you are sure to reboot the device.

**3.** Select **OK**.

## <span id="page-35-1"></span>**Viewing Device Status**

Your system administrator may ask you to view the device status such as network, MAC, firmware, Partner APP version, Company Portal version, and Teams version.

### **Procedure**

Go to **More** > **Settings** > **Device Settings** > **About**.

# <span id="page-35-2"></span>**Resetting Your Device**

You can reset the device to factory settings with the need for entering the Administrator's password.

### **Procedure**

- **1.** Go to **More** > **Settings** > **Device Settings** > **Debug (Admin only, default password: 0000)**.
- **2.** Select **Reset to Factory Settings**.

It prompts if you are sure to reset to factory default.

**3.** Select **OK**.

# <span id="page-35-3"></span>**Troubleshooting**

If you are having issues with your device, you can try the troubleshooting options and solutions in the following topics to resolve certain issues.

- [Why does the device display "Network unavailable"?](#page-36-0)
- [Why do the device display time and date incorrectly?](#page-36-1)
- [How can I obtain the MAC address when the device is not powered on?](#page-36-2)
- [How can I switch to Teams edition?](#page-36-3)
- [Checking the IP Address of Device](#page-36-4)

# <span id="page-36-0"></span>**Why does the device display "Network unavailable"?**

• Ensure that the switch or hub in your network is operational.

# <span id="page-36-1"></span>**Why do the device display time and date incorrectly?**

Check whether your device obtains the time and date from the SNTP server automatically. If the device fails to connect the SNTP server, contact your system administrator for more information. You can also configure the time and date manually.

# <span id="page-36-2"></span>**How can I obtain the MAC address when the device is not powered on?**

You can use one of the following ways to obtain the MAC address of a device:

- The PO (Purchase Order) provided by the supplier.
- The label of the carton box.
- The device's bar code on the back of the device.

# <span id="page-36-3"></span>**How can I switch to Teams edition?**

If your device is not the Teams edition, you can switch to the Teams edition.

### **Procedure**

Do one of the following:

- Upgrade firmware via the web user interface.
- Auto provisioning.

# <span id="page-36-4"></span>**Checking the IP Address of Device**

### **Procedure**

Go to **More** > **Settings** > **Device Settings** > **About**.